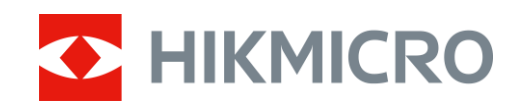

# Termisk monokulært kamera CONDOR-serien

Brugervejledning V5.5.83 202311

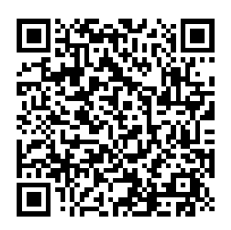

Kontakt os

# Indholdsfortegnelse

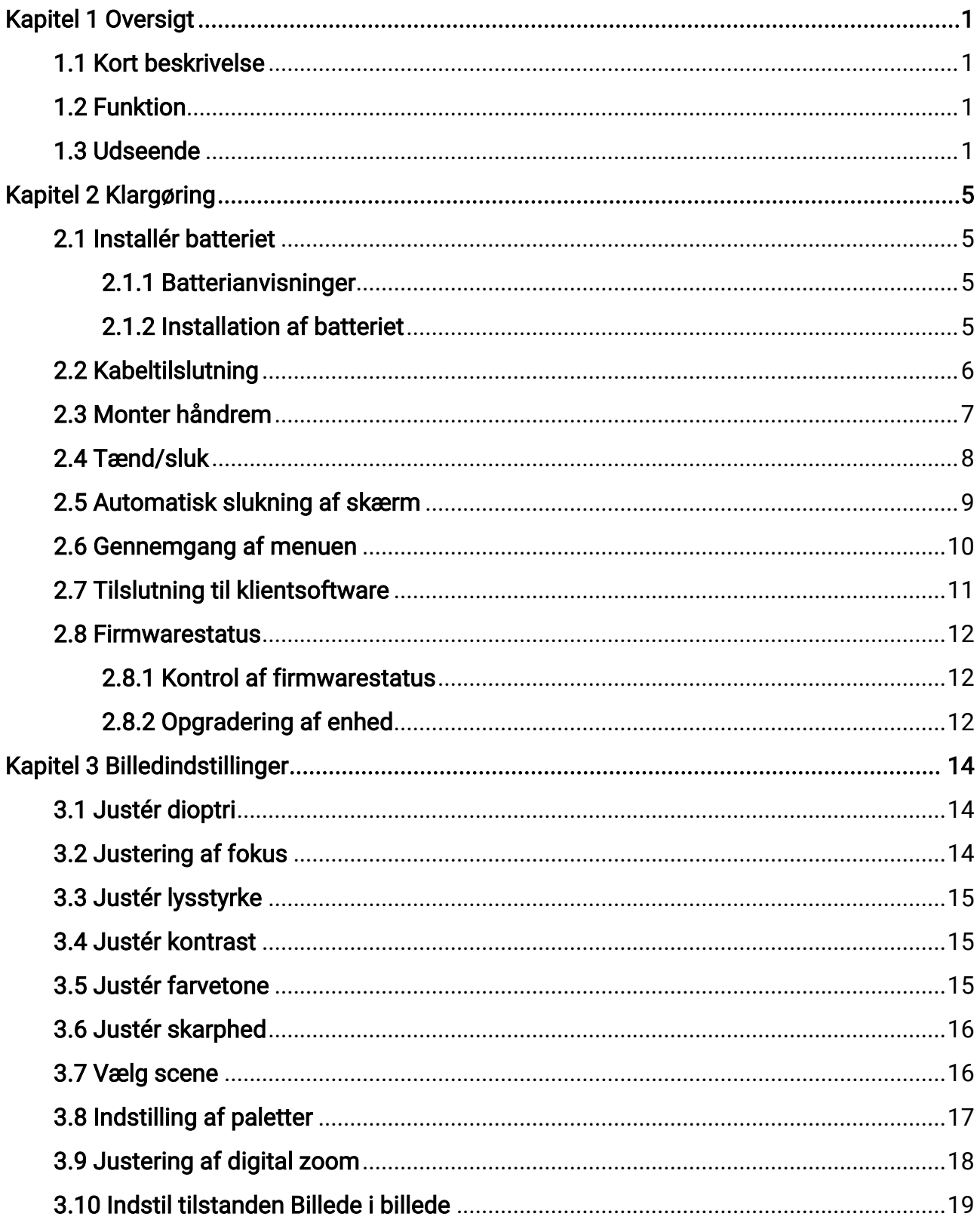

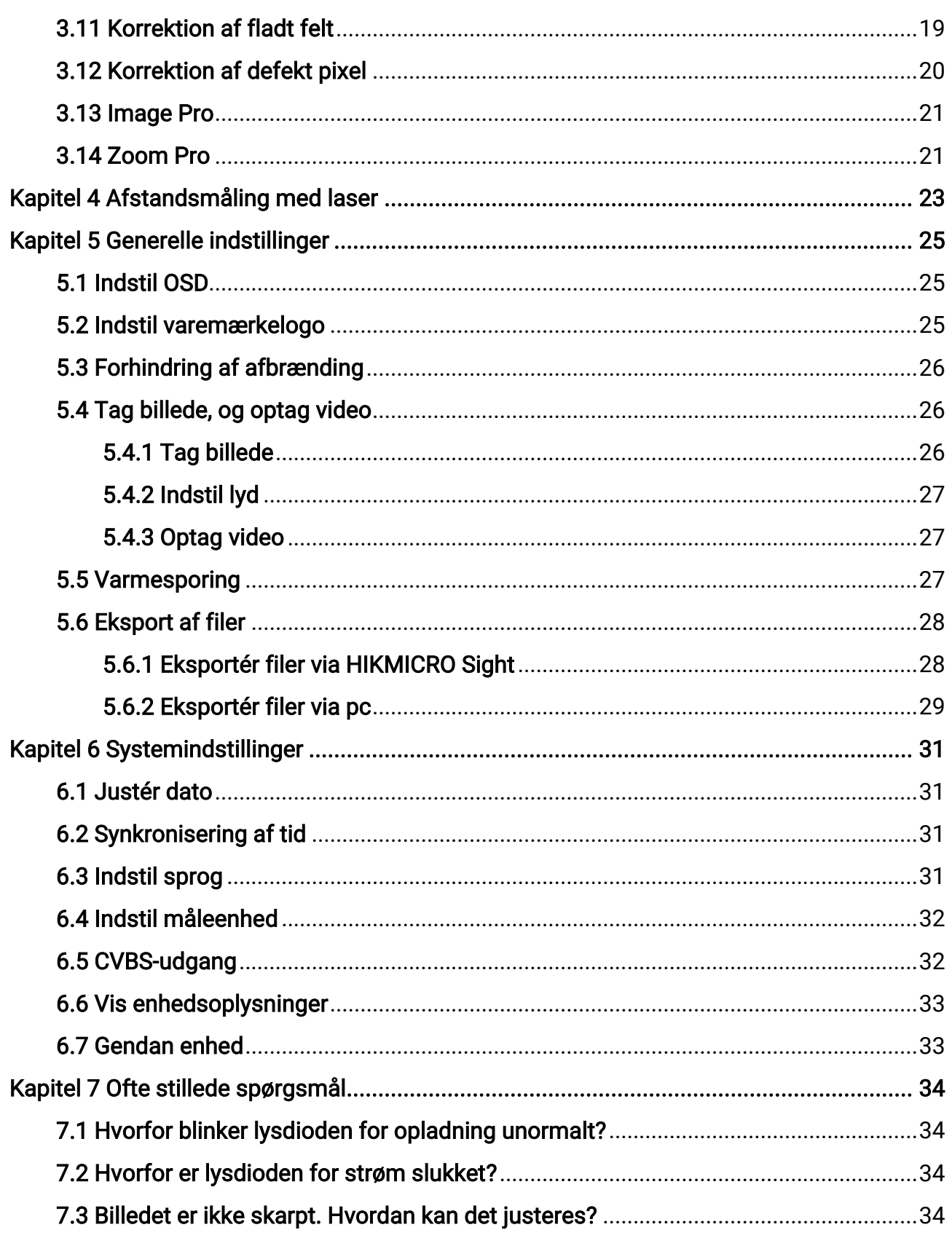

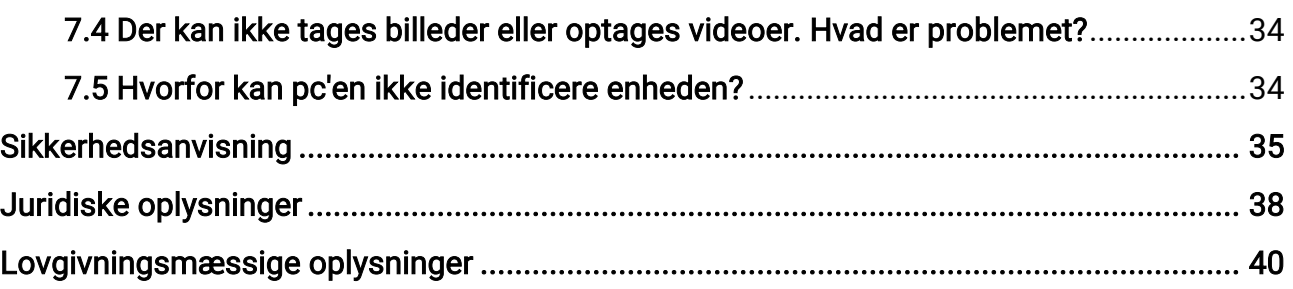

# Kapitel 1 Oversigt

# <span id="page-4-1"></span><span id="page-4-0"></span>1.1 Kort beskrivelse

HIKMICRO CONDOR termisk monokulært kamera er udstyret med en infrarød detektor og en 1024 x 768 OLED-skærm. Med en termisk følsomhed (NETD) på mindre end 20 mK, der svarer til høj termisk følsomhed, sikrer det billedkvalitet og genkendelse af detaljer, selv under de hårdeste vejrforhold. Dets afstandsmåler på 1000 m kan nøjagtigt måle afstanden, når du jager i skoven eller på marken eller du observerer under forhold med lav belysning. Enheden kan primært benyttes til at jage i skoven og på marken, til at kigge på fugle, søge efter dyr, gå på eventyr og deltage i redningsopgaver.

# <span id="page-4-2"></span>1.2 Funktion

### Zoom Pro

Zoom Pro, en avanceret algoritme til behandling af zoomede billeder, sikrer den maksimale billedoptimering under digitalt zoom, især fra 1× til 2× og 4×.

#### Afstandsmåling

Den indbyggede laserafstandsmåler giver en præ cis afstand mellem målet og observationspositionen.

### Automatisk slukning af skærm

Den automatiske skærmslukningsfunktion lader enheden gå i standbytilstand/vågne op gennem vinkelændringer. Funktionen mørklægger skærmen for at spare energi og forøge batteriets levetid.

### Tilslutning til klientsoftware

Enheden kan optage snapshots og videoer og indstille parametre ved hjælp af appen HIKMICRO Sight, når den er tilsluttet din telefon via et hotspot.

# <span id="page-4-3"></span>1.3 Udseende

Udseendet kan variere afhængigt af model. Det faktiske produkt gælder.

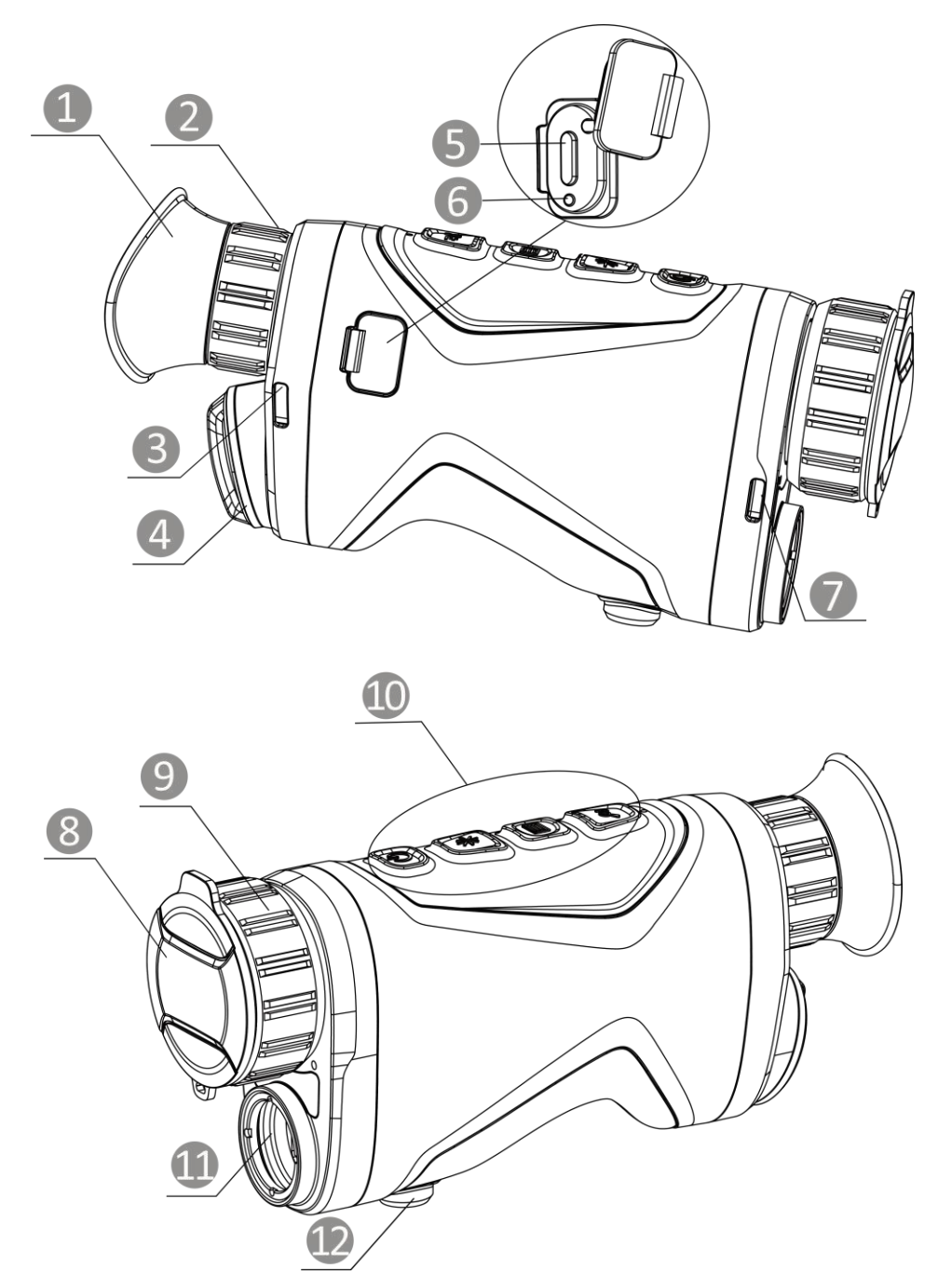

Figur 1-1 Udseende

## Tabel 1-1 Komponenter

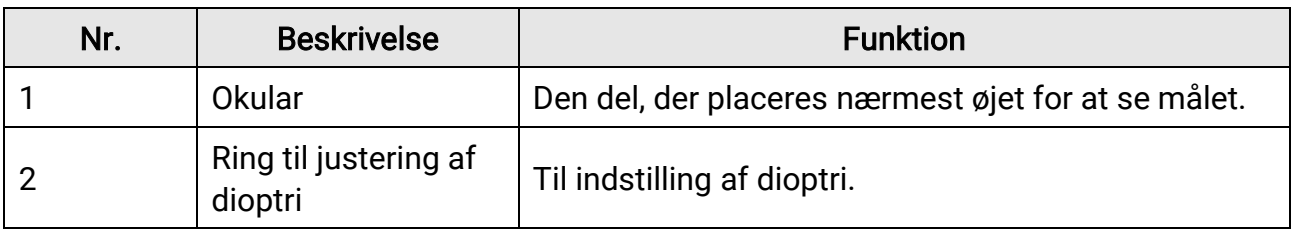

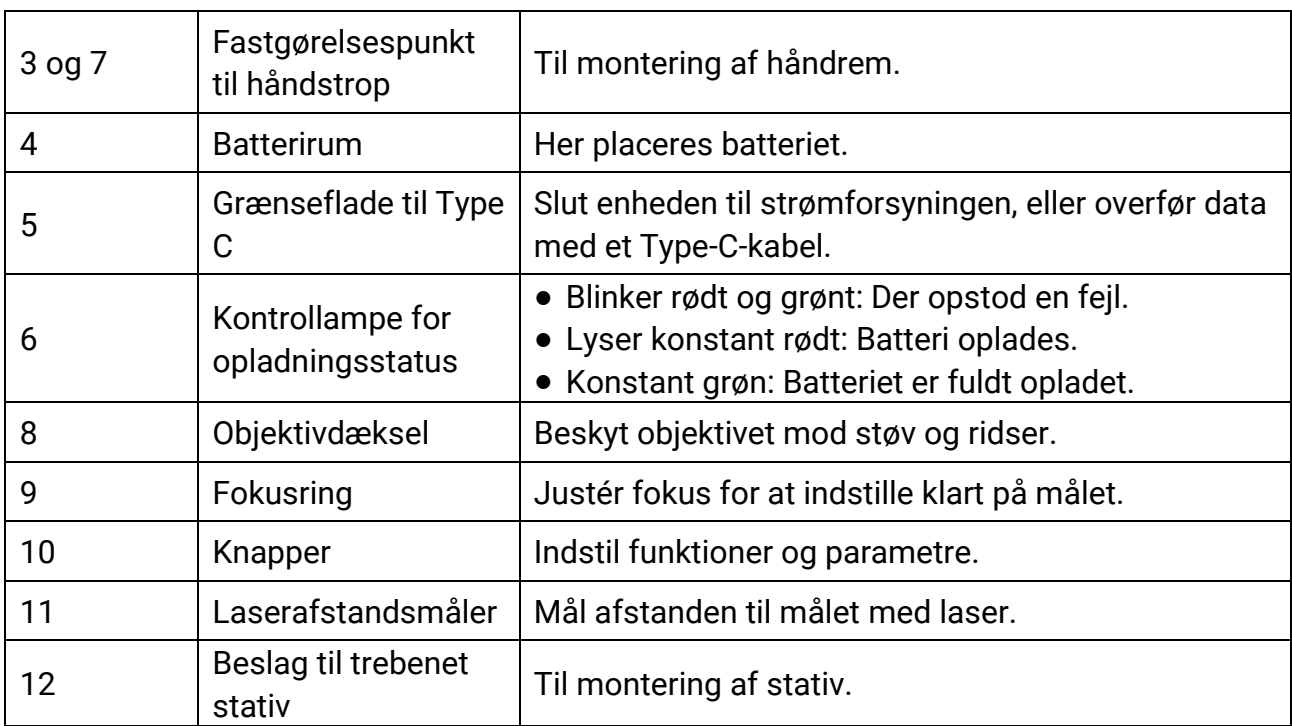

# Tabel 1-2 Oversigt over knapper

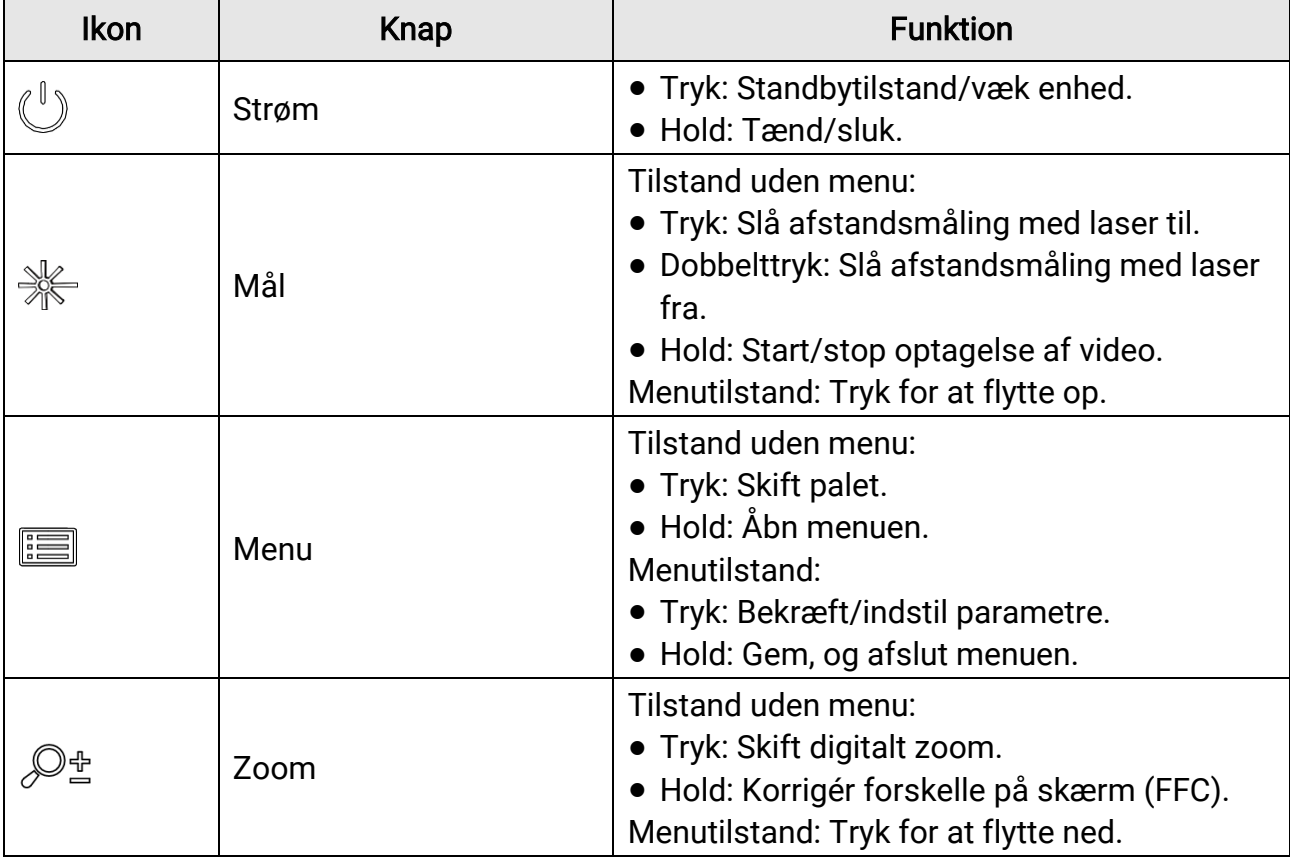

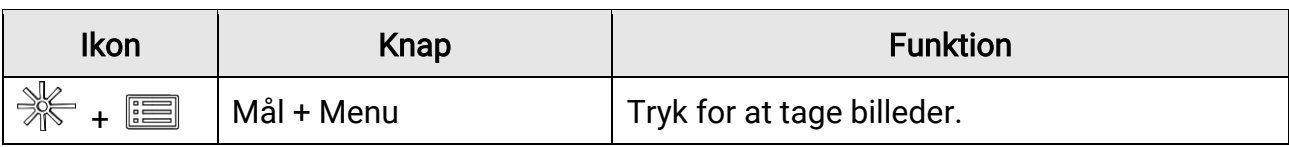

## $\mathbb{\widehat{I}}$ Bemærk

Når den automatiske skærmslukningsfunktion er aktiveret, og du har trykket på  $\bigcup\limits_{}^{\mathbb{I}}$  for at aktivere standby-tilstand, kan du også vippe eller dreje enheden for at vække enheden. Se [Automatisk slukning af skæ](#page-12-0)rm for nærmere vejledning.

# Kapitel 2 Klargøring

<span id="page-8-0"></span>Tag enheden og tilbehøret ud. Tjek indholdet med pakkelisten for at sikre, at enheden og alt tilbehør findes i pakken og er klar til brug. Læs brugervejledningen, og sæt dig ind i brug og sikkerhedsanvisninger.

# <span id="page-8-1"></span>2.1 Installér batteriet

# <span id="page-8-2"></span>2.1.1 Batterianvisninger

- Det eksterne genopladelige batteri er af typen 18650, og batteristørrelsen skal være 19 mm x 70 mm. Den nominelle spænding er 3,6 V jævnstrøm, og batterikapaciteten er 3.200 mAh.
- Fjern batteriet, hvis enheden ikke skal bruges i en længere periode.
- <span id="page-8-3"></span>• Oplad batteriet i over fire timer før første brug.

# 2.1.2 Installation af batteriet

Læg batteriet i batterirummet.

### Trin

1. Drej dækslet til batterirummet mod uret (1) for at løsne det, og træk batteridækslet ud  $(2).$ 

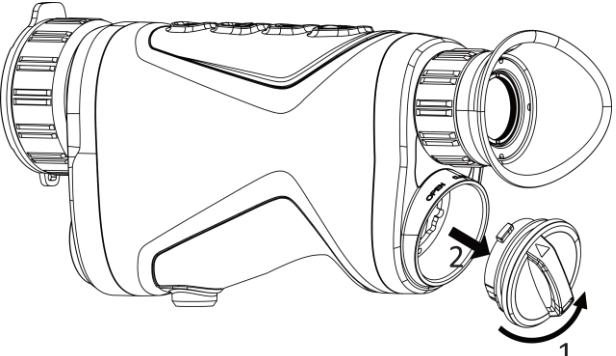

### Figur 2-1 Løsn dækslet

2. Sæt et batteri i batterirummet i henhold til markeringerne for positiv og negativ pol.

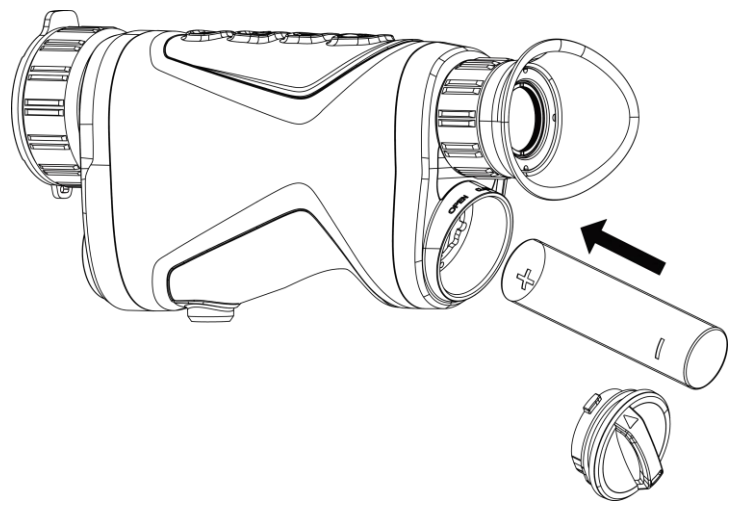

Figur 2-2 Installér batteri

3. Sæt dækslet til batterirummet i (3), og drej det med uret (4), indtil det låser fast på plads.

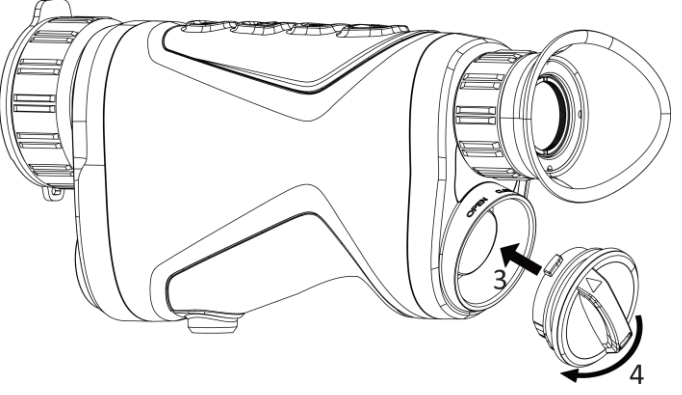

Figur 2-3 Fastspænd dækslet

# <span id="page-9-0"></span>2.2 Kabeltilslutning

Tilslut enheden og strømadapteren med et Type-C-kabel for at oplade enheden. Alternativt kan du slutte enheden til en PC for at eksportere filer.

- 1. Løft dækslet til Type-C-grænsefladen.
- 2. Tilslut enheden og strømadapteren med et Type-C-kabel for at oplade enheden.

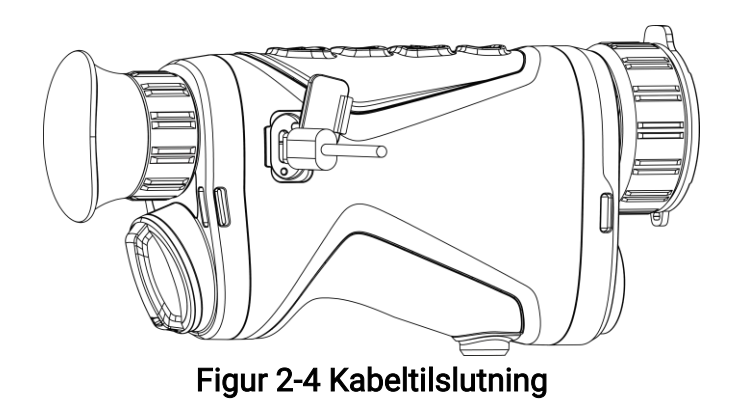

# **Ti** Bemærk

- Oplad enheden, når du har sat batteriet i batterirummet på enheden.
- Temperaturen under opladning skal være fra 0 °C til 45 °C (32 °F til 113 °F).

# <span id="page-10-0"></span>2.3 Monter håndrem

## Trin

1. Før en ende af håndremmen gennem fastgørelsespunktet.

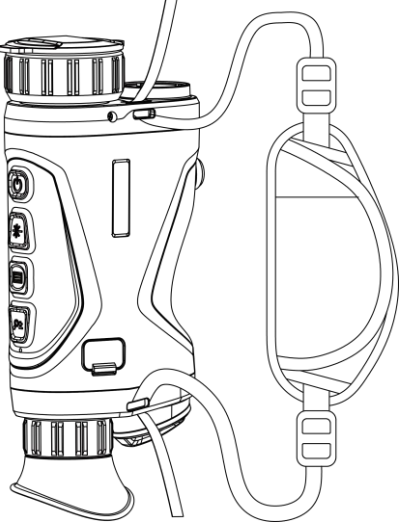

### Figur 2-5 Før håndremmen gennem fastgørelsespunktet

2. Før håndremmen gennem spændet på håndremmen, og fastgør remmen.

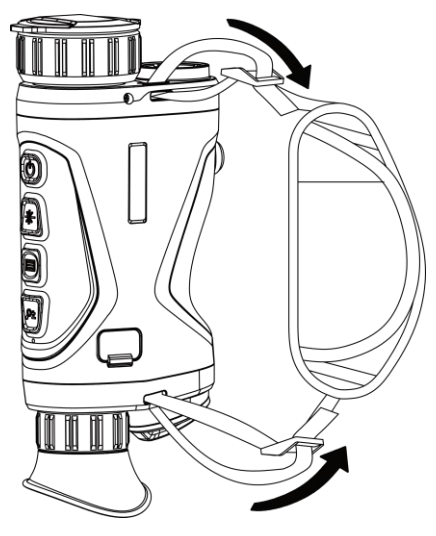

Figur 2-6 Fastgør håndremmen

- 3. Gentag ovenstående trin for at færdiggøre montering.
- <span id="page-11-0"></span>4. Justér spændingen af håndstroppen efter behov.

# 2.4 Tænd/sluk

### **T**ænding

Når enheden er tilsluttet med kablet, eller der er strøm nok på batteriet, kan du trykke og holde på  $\circled{}$  for at tænde enheden.

### Sluk

Tryk og hold på  $\mathbb U$  for at slukke enheden, når den er tændt.

## Demærk

- Nedtæ llingen for slukning vises, når du slukker enheden. Du kan trykke på en vilkårlig tast for at afbryde nedtællingen og annullere slukningen.
- Automatisk slukning på grund af lavt batteriniveau kan ikke annulleres.

### Automatisk slukning

Du kan indstille et tidspunkt for automatisk slukning for din enhed. Trin

- 1. Tryk på  $\equiv$  for at vise menuen.
- 2. Gå til  $\frac{\Box \Diamond}{\Box \Diamond}$  Avancerede indstillinger, og vælg  $\Diamond$  Generelle indstillinger.

3. Tryk på  $\frac{1}{2}$  eller  $\mathcal{P}^{\pm}$  for at vælge  $\bigcup$ , og tryk på  $\equiv$  for at åbne menuen til konfiguration.

4. Tryk på  $\mathcal{H}$  eller på  $\mathcal{P}_{\pm}$  for at vælge det ønskede tidspunkt for automatisk slukning, og tryk på  $\equiv$  for at bekræfte.

5. Tryk på  $\equiv$  for at gemme og afslutte.

## $\mathbf{E}$  Bemærk

- Se ikonet for batteri for batteriniveauet.  $\Box$  angiver, at batteriet er fuldt opladet.  $\Box$ angiver, at batteriniveauet er lavt, og  $\Box$  angiver, at batteriopladningen er unormal.
- Når ikonet viser lavt batteriniveau, skal du oplade batteriet.
- Nedtællingen til automatisk slukning starter igen, når enheden forlader standbytilstanden, eller enheden genstartes.

# <span id="page-12-0"></span>2.5 Automatisk slukning af skærm

Funktionen Automatisk slukning af skærm mørklægger skærmen for at spare energi og forøge batteriets levetid. Men enheden forbliver tændt, og du kan se livevisning på HIKMICRO Sight-appen, når enheden er forbundet til appen.

- 1. Aktiver automatisk slukning af skærm.
	- 1). Tryk på  $\equiv$  for at vise menuen.
	- 2). Gå til  $\frac{12}{10}$  Avancerede indstillinger, og tryk på  $\frac{1}{10}$  eller  $\mathbb{R}^+$  for at vælge  $\frac{1}{10}$ .
	- 3). Tryk på  $\equiv$  for at aktivere automatisk slukning af skærm.
	- 4). Tryk på  $\equiv$  for at gemme indstillingerne og afslutte.
- 2. Du kan bruge en af følgende metoder til at aktivere standby-tilstand, når skærmen er tændt:
	- Vip enheden nedad mere end 70 °.
	- Rotér enheden vandret med mere end 75 °.
	- Hold enheden stille uden at bevæ ge den i 5 minutter.

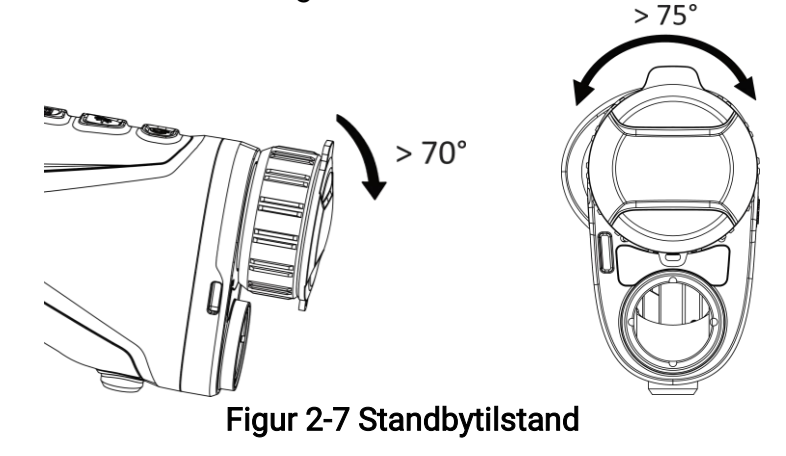

- 3. Du kan bruge en af følgende metoder til at vække enheden, når skærmen er slukket:
	- Vip enheden nedad fra 0 ° til 60 ° eller opad.
	- Roter enheden vandret fra 0 °til 75 °.
	- Tryk på  $\cup$  for at vække enheden.

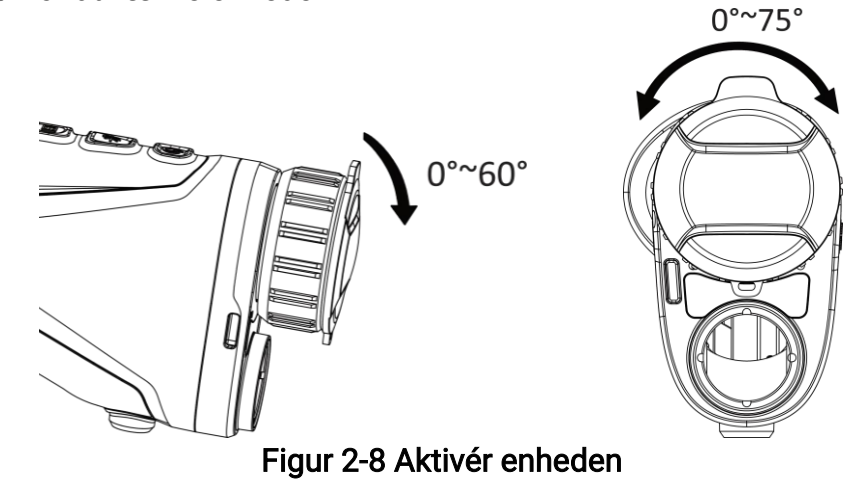

# <span id="page-13-0"></span>2.6 Gennemgang af menuen

Tryk på  $\equiv$  på skærmen for livevisning for at vise menuen.

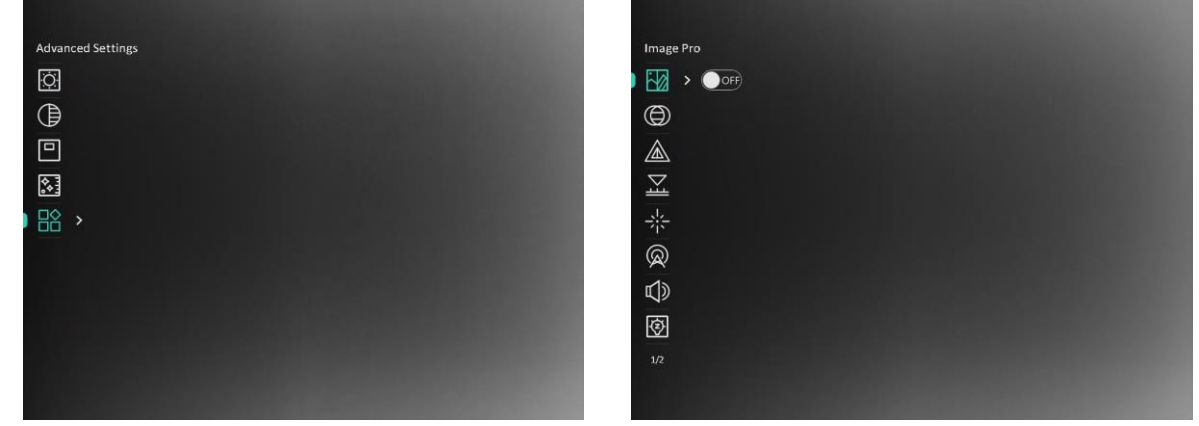

### Figur 2-9 Gennemgang af menuen

- Tryk på  $*$  for at flytte markøren op.
- Tryk på  $\mathcal{P}_{\pm}^{+}$  for at flytte markøren ned.
- Tryk på  $\equiv$  for at bekræfte, og hold knappen inde for at lukke menuen.

# <span id="page-14-0"></span>2.7 Tilslutning til klientsoftware

Slut enheden til appen HIKMICRO Sight via hotspottet. Nu kan du tage billeder, optage videoer eller konfigurere parametre på din telefon.

## Trin

1. Søg efter HIKMICRO Sight i App Store (iOS-system) eller Google Play™ (Android-system) for at downloade appen, eller scan QR-koden for at downloade og installere appen.

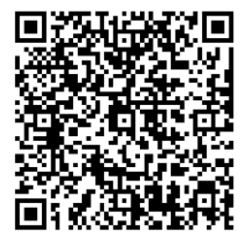

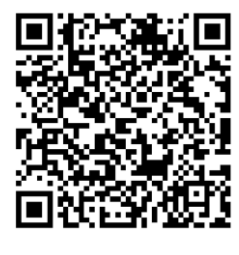

Android iOS

- 2. Tryk på  $\equiv$  for at vise menuen.
- 3. Gå til  $\frac{12}{10}$  Avancerede indstillinger, og tryk på  $\frac{1}{\sqrt{2}}$  eller  $\mathbb{R}^2$  for at vælge  $\frac{1}{\sqrt{2}}$ .
- 4. Tryk på  $\equiv$  for at åbne indstillingsskærmen.
- 5. Tryk på  $\mathcal{H}$  eller  $\mathcal{P}^{\pm}$  for at vælge Hotspot. Funktionen Hotspot aktiveres.
- 6. Tæ nd WLAN på telefonen, og slut til hotspottet.
	- Hotspotnavn: HIKMICRO\_serienr.
	- Adgangskode til hotspot: Serienr.
- 7. Start appen, og opret forbindelse mellem din telefon og enheden. Du kan se enhedens skærm på din telefon.

## $\mathbb H$ Bemærk

- Enheden kan ikke tilsluttes appen, hvis du flere gange indtaster den forkerte adgangskode. Find oplysninger om nulstilling af enheden i [Gendan enhed](#page-36-1), og tilslut appen igen.
- Enheden skal aktiveres ved første brug. Standardadgangskoden skal ændres efter aktiveringen.
- Hotspottet kan ikke aktiveres, når der er lav batteristrøm.

# <span id="page-15-0"></span>2.8 Firmwarestatus

# <span id="page-15-1"></span>2.8.1 Kontrol af firmwarestatus

### **Trin**

- 1. Å bn appen HIKMICRO Sight, og slut din enhed til appen.
- 2. Kontroller, om der er en opgraderingsmeddelelse på grænsefladen til enhedshåndtering. Firmwaren er den nyeste version, hvis der ikke er en opgradingsmeddelelse. Ellers er firmwaren ikke den nyeste version.

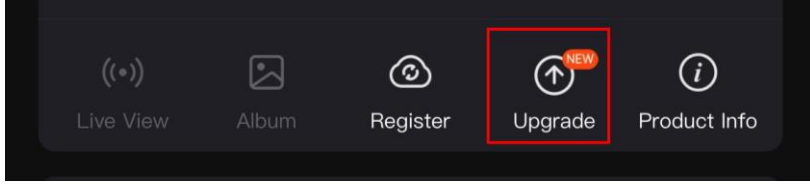

### Figur 2-10 Kontrol af firmwarestatus

3. (Valgfrit) Opgradér enheden, hvis firmwaren ikke er den nyeste version. Se *Opgradering* [af enhed.](#page-15-2)

# <span id="page-15-2"></span>2.8.2 Opgradering af enhed

## Opgradér enhed via HIKMICRO Sight

### Før du starter

Installér HIKMICRO Sight på din telefon, og slut enheden til appen.

### Trin

- 1. Tryk på opgraderingsmeddelelsen for at åbne skæ rmen til firmwareopgradering.
- 2. Tryk på Opgradering for at starte opgradering.

### $\sqrt{\mathbf{i}}$ Bemærk

Opgraderingen kan variere på grund af opdatering af apps. Den faktiske appversion gælder.

## Opgradér enhed via pc

### Før du starter

Hent først opgraderingspakken.

- 1. Tryk på  $\equiv$  for at vise menuen.
- 2. Gå til  $\frac{12}{10}$  Avancerede indstillinger, og vælg  $\frac{2}{10}$  Funktionsindstillinger.
- 3. Tryk på  $*$  eller  $\mathcal{P}$  for at vælge  $\Box$ , og tryk på  $\Box$  for at åbne menuen til konfiguration.
- 4. Tryk på  $*\leq$  eller  $\mathcal{D}_{\pm}$  for at vælge USB-flashdrev.
- 5. Slut enheden til din pc med kablet.
- 6. Åbn den registrerede disk, kopiér opgraderingsfilen, og sæt den ind i rodbiblioteket på enheden.
- 7. Afbryd enheden fra din pc.
- 8. Genstart enheden.

### Resultat

Enheden opgraderes automatisk. Opgraderingsprocessen vil kunne ses på startskærmen.

# Kapitel 3 Billedindstillinger

<span id="page-17-0"></span>Du kan indstille palet, lysstyrke, scener, FFC (korrektion af fladt felt) og DPC (korrektion af beskadigede pixels) for at opnå den bedste billedeffekt.

# <span id="page-17-1"></span>3.1 Justér dioptri

Sørg for, at okularet dækker dit øje, og sigt mod målet. Justér dioptrien ved hjælp af justeringsringen, indtil OSD-teksten eller billedet står skarpt.

## $\mathord{\perp}$ i Bemærk

Rør IKKE ved objektivets overflade, når du justerer dioptrien, for at undgå at sætte fedtede pletter på objektivet.

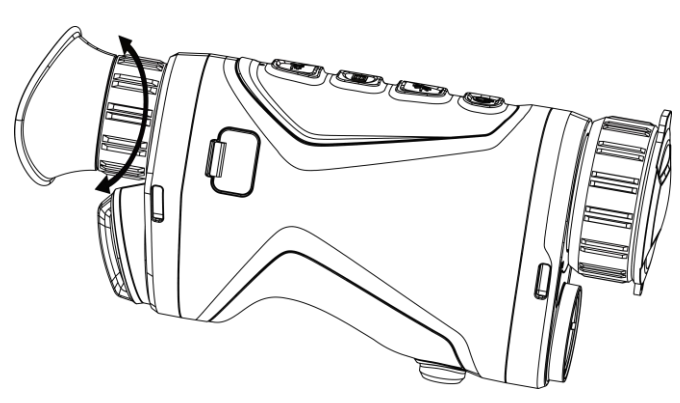

Figur 3-1 Justér dioptri

# <span id="page-17-2"></span>3.2 Justering af fokus

Drej fokusringen lidt for at justere fokus på objektivet.

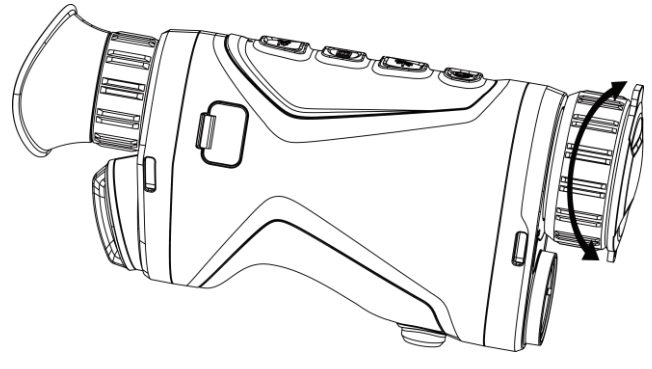

Figur 3-2 Justér objektiv

## $\widehat{\mathbb{R}}$ Bemærk

RØR IKKE objektivet direkte med fingrene, og lad ikke skarpe genstande komme i nærheden af det.

# <span id="page-18-0"></span>3.3 Justér lysstyrke

Lysstyrken for skærmen kan justeres i menuen.

### Trin

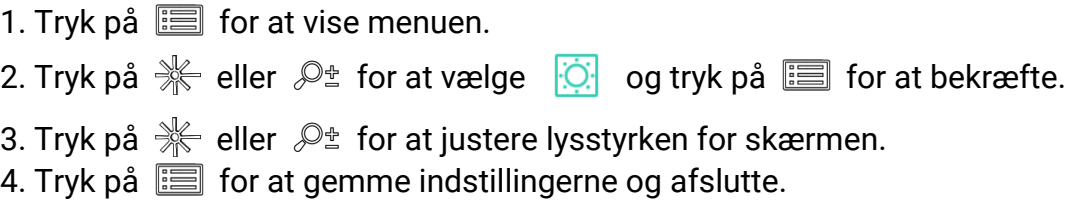

# <span id="page-18-1"></span>3.4 Justér kontrast

## **Trin**

- 1. Tryk på  $\equiv$  for at vise menuen.
- 2. Tryk på  $\frac{1}{2}$  eller  $\mathcal{P}^{\pm}$  for at vælge  $\left(\frac{1}{2}\right)$  og tryk på  $\frac{1}{2}$  for at bekræfte.
- 3. Tryk på  $\frac{1}{2}$ eller på  $\mathcal{P}^{\pm}$  for at justere kontrasten.
- <span id="page-18-2"></span>4. Tryk på  $\equiv$  for at gemme og afslutte.

# 3.5 Justér farvetone

- 1. Tryk på  $\equiv$  for at vise menuen.
- 2. Gå til  $\frac{12}{10}$  Avancerede indstillinger, og tryk på  $\frac{1}{10}$  eller  $\frac{1}{10}$  for at vælge  $\frac{1}{10}$ .
- 3. Tryk på  $\equiv$ , og tryk på  $\gg$  eller  $\mathcal{P}^{\pm}$  for at vælge en farvetone. Der kan vælges mellem Varm eller Kold.
- 4. Tryk på  $\equiv$  for at gemme og afslutte.

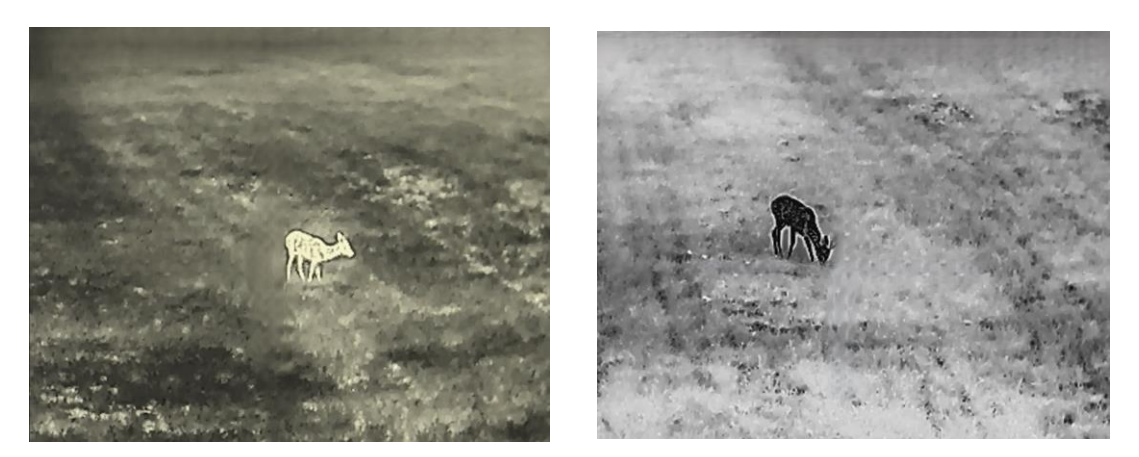

Figur 3-3 Justér farvetone

# <span id="page-19-0"></span>3.6 Justér skarphed

### Trin

- 1. Tryk på  $\equiv$  for at vise menuen.
- 2. Gå til  $\frac{12}{10}$  Avancerede indstillinger, og tryk på  $\frac{1}{10}$  eller  $\mathbb{P}^{\pm}$  for at vælge  $\Delta$ .
- 3. Tryk på  $\equiv$  for at bekræfte, og tryk på  $\equiv$  eller  $\mathcal{P}^{\pm}$  for at justere skarphed.
- 4. Tryk på  $\equiv$  for at gemme og afslutte.

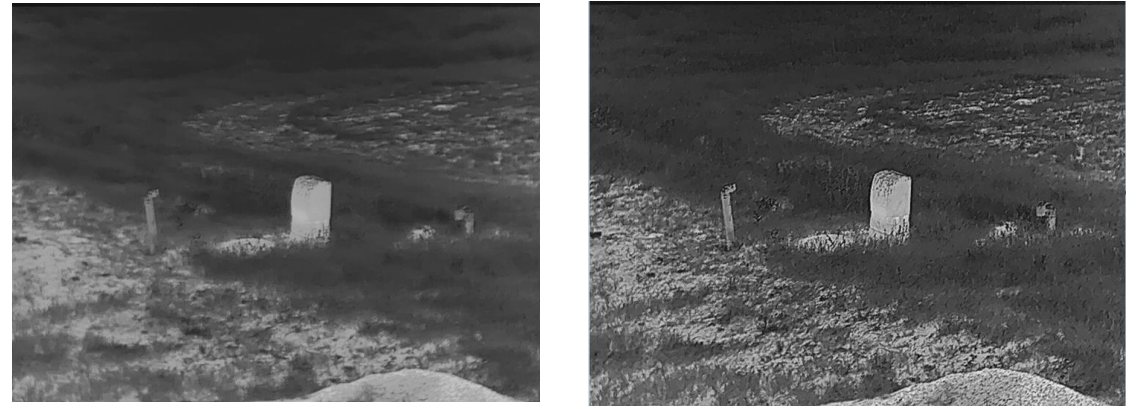

Figur 3-4 Sammenligning af skarphedsjustering

# <span id="page-19-1"></span>3.7 Vælg scene

Du kan vælge den korrekte scene i henhold til den aktuelt anvendte scene for at forbedre visningseffekten.

### **Trin**

1. Tryk på  $\equiv$  for at vise menuen.

- 2. Gå til  $\frac{12}{10}$  Avancerede indstillinger, og tryk på  $\frac{1}{10}$  eller  $\mathcal{P}^{\pm}$  for at vælge  $\frac{1}{20}$ .
- 3. Tryk på  $\equiv$  for at åbne indstillingsskærmen.
- 4. Tryk på  $\frac{1}{2}$ eller på  $\mathcal{P}^{\pm}$  for at skifte scene.
	- Genkendelse: Genkendelse henviser til genkendelsestilstand og anbefales til den normale scene.
	- Jungle: Jungle henviser til jungletilstand og anbefales til et jagtmiljø.
- <span id="page-20-0"></span>5. Tryk på  $\equiv$  for at gemme indstillingerne og afslutte.

# 3.8 Indstilling af paletter

Du kan vælge forskellige paletter for at vise den samme scene med forskellige effekter. Tryk på  $\equiv$  på skærmen til livevisning for at skifte palet.

#### Hvid varm

Den varme del vises med en lysere farve. Jo højere temperatur, jo lysere farve.

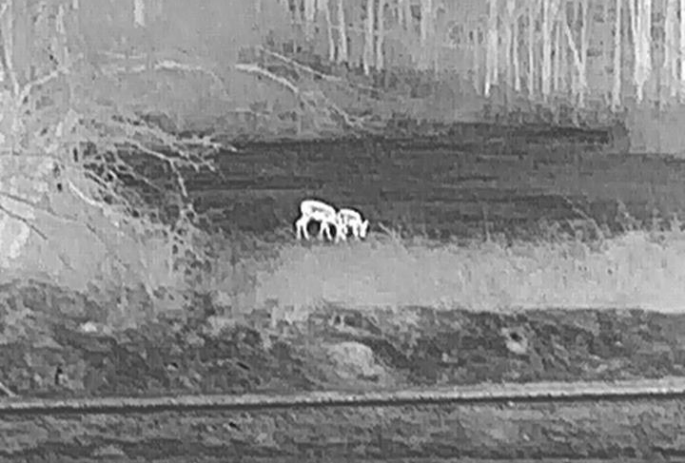

#### Sort varm

Den varme del vises med en sort farve. Jo højere temperatur, jo mørkere farve.

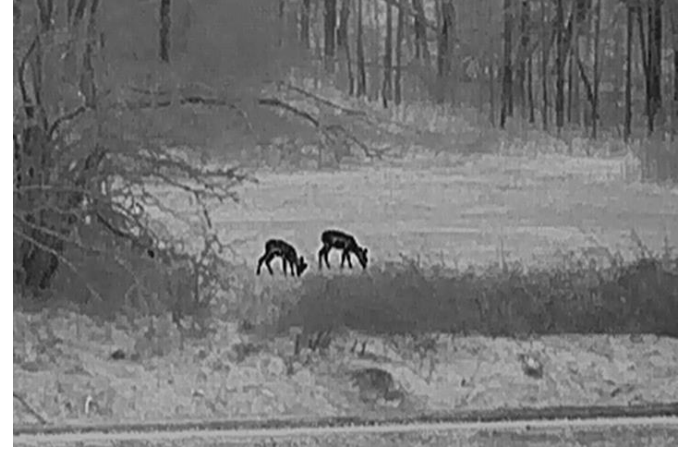

### Rød varm

Den varme del vises med en rød farve. Jo højere temperatur, jo rødere farve.

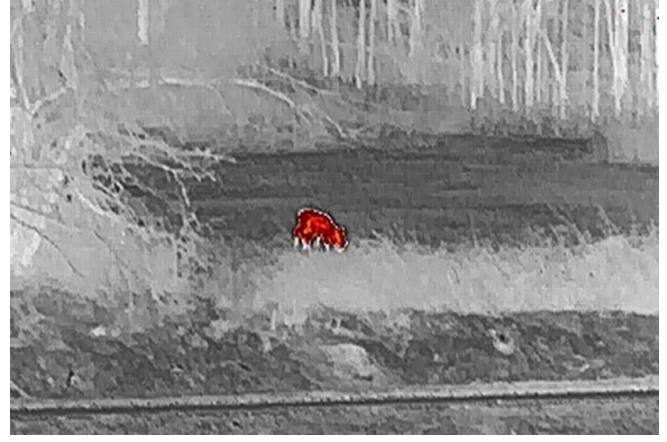

## Fusion

Billedet er farvelagt med hvid, gul, lyserød til violet farve, der viser temperaturen fra høj til lav temperatur.

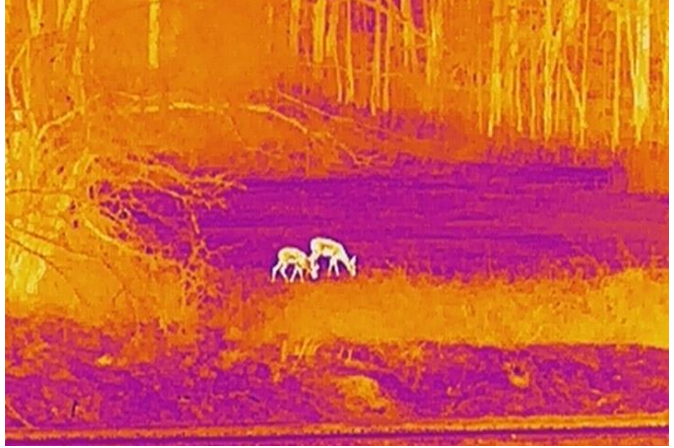

# <span id="page-21-0"></span>3.9 Justering af digital zoom

Du kan bruge funktionen til at zoome ind og ud på billedet. Tryk på  $\mathcal{P}_2^*$  på skærmen til livevisning, hvorefter det digitale zoomforhold skifter mellem 1×, 2×, 4× og 8×.

# $\mathbf{L}$ Bemærk

Når du ændrer det digitale zoomforhold, viser det øverste venstre hjørne af skærmen den reelle forstørrelse (Reel forstørrelse = Objektivets forstørrelse × Digitalt zoomforhold). For eksempel, hvis objektivets forstørrelse er 2,8× og det digitale zoomforhold er 2× er den reelle forstørrelse 5,6×.

# <span id="page-22-0"></span>3.10 Indstil tilstanden Billede i billede

### Trin

- 1. Tryk på  $\equiv$  for at vise menuen.
- 2. Tryk på  $\frac{1}{2}$  eller  $\mathcal{P}_2$  og vælg  $\boxed{=}$ .
- 3. Tryk på **For at aktivere eller deaktivere PIP-tilstanden**. Oplysningerne vises øverst i midten af visningen.
- 4. Tryk på  $\equiv$  for at gemme indstillingerne og afslutte.

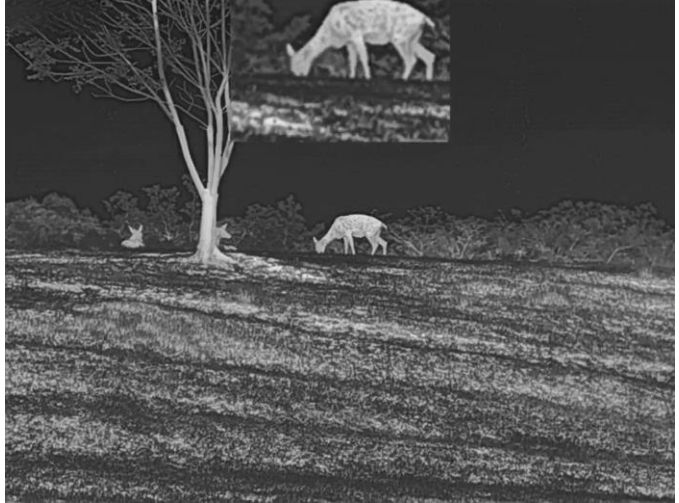

Figur 3-5 Indstil tilstanden Billede i billede

## $\widehat{\mathbb{R}}$ Bemærk

Hvis PIP-funktionen er aktiveret, zoomes PIP-billedet kun, når det digitale zoomforhold justeres.

# <span id="page-22-1"></span>3.11 Korrektion af fladt felt

Funktionen kan korrigere forskelle på skærmen.

- 1. Tryk på  $\equiv$  for at vise menuen.
- 2. Gå til  $\frac{12}{10}$  Avancerede indstillinger, og vælg  $\frac{2}{10}$  Funktionsindstillinger.
- 3. Tryk på  $*$ eller  $\mathbb{P}^*$  for at vælge  $\Box$ , og tryk på  $\Box$  for at åbne menuen til konfiguration.
- 4. Tryk på  $\mathcal{H}$  eller på  $\mathcal{P}^{\pm}$  for at skifte FFC-tilstand.
	- Manuel FFC: Hold  $\mathcal{P}_\pm$  inde i livevisningen for at korrigere forskelle på skærmen.
- Automatisk FFC: Enheden udfø rer FFC automatisk i henhold til den indstillede tidsplan, når kameraet tændes.
- Ekstern: Sæt objektivdækslet på, og tryk derefter på  $\mathcal{P}_\pm$  i livevisning for at korrigere forskelle på skærmen.
- 5. Tryk på  $\equiv$  for at gemme indstillingerne og afslutte.

## $\sqrt{\mathbf{i}}$ Bemærk

Nedtællingen starter, før enheden automatisk udfører FFC.

# <span id="page-23-0"></span>3.12 Korrektion af defekt pixel

Enheden kan korrigere defekte skærmpixels, der ikke fungerer som forventet.

### Trin

- 1. Tryk på  $\equiv$  for at vise menuen.
- 2. Gå til  $\frac{12}{10}$  Avancerede indstillinger, og vælg  $\frac{1}{20}$  Funktionsindstillinger.
- 3. Tryk på  $*$  eller  $\mathcal{D}_{\pm}$  for at vælge  $\overline{\leftarrow}$ , og tryk på  $\overline{\equiv}$  for at åbne menuen til konfiguration af DPC.
- 4. Tryk på  $\equiv$  for at vælge X- eller Y- aksen. Hvis du vælger X-akse, bevæger markøren sig til venstre og højre. Hvis du vælger Y-akse, bevæger markøren sig op og ned.
- 5. Tryk på  $\mathbb{R}$  eller på  $\mathbb{Q}^*$  for at indstille koordinaterne, indtil markøren rammer den defekte pixel.
- 6. Tryk to gange på  $\equiv$  for at korrigere den defekte pixel.
- 7. Tryk på  $\equiv$  for at gemme indstillingerne og afslutte.

## $\mathbb{F}$ Bemærk

● Den valgte, defekte pixel kan forstørres og vises nederst til højre på skærmen.

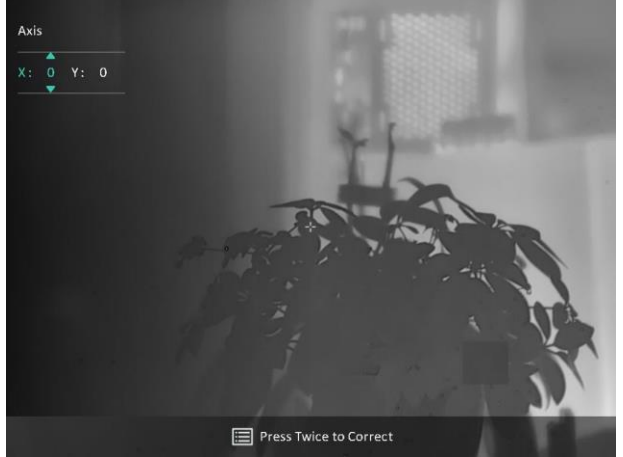

Figur 3-6 Korrektion af defekt pixel

● Hvis skæ rmens OSD blokerer den defekte pixel, skal du flytte markøren, indtil den når pixlen, hvorefter enheden udfører automatisk spejling af skærmen som vist i figurerne nedenfor.

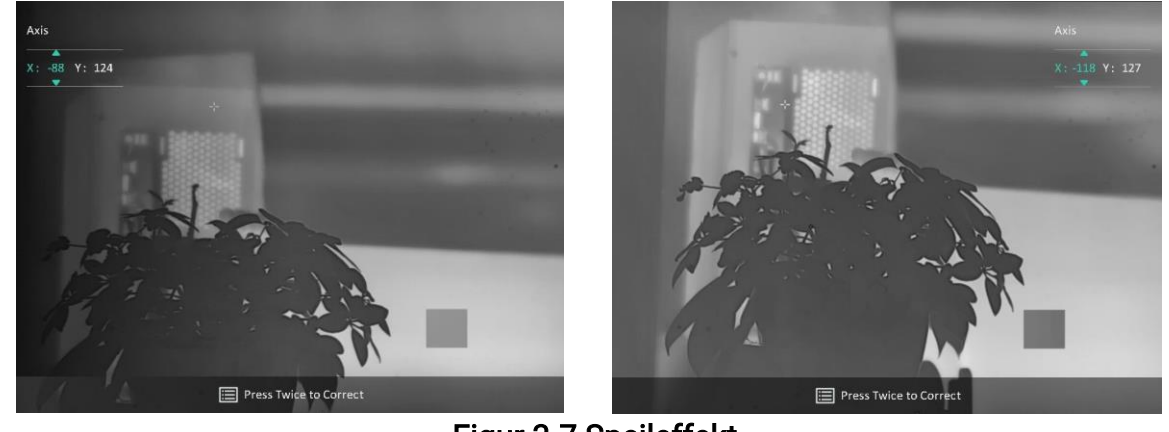

Figur 3-7 Spejleffekt

# <span id="page-24-0"></span>3.13 Image Pro

Image pro henviser til forstærkning af billeddetaljer. Hvis du aktiverer denne funktion, vil detaljerne i livevisningsbilledet blive forstærket.

### Trin

- 1. Tryk på  $\equiv$  for at vise menuen.
- 2. Gå til  $\frac{12}{10}$  Avancerede indstillinger, og tryk på  $\frac{1}{2}$  eller  $\mathbb{R}^2$  for at vælge  $\frac{1}{2}$ .
- 3. Tryk på **ie for at aktivere funktionen**.
- 4. Tryk på  $\equiv$  for at gemme indstillingerne og afslutte.

#### Resultat

<span id="page-24-1"></span>Detaljerne i hele livevisningsbilledet forstærkes.

# 3.14 Zoom Pro

Zoom Pro henviser til forstærkning af zoomede billeddetaljer. Hvis du aktiverer denne funktion, vil detaljerne i det zoomede livevisningsbilled blive forstærket.

- 1. Tryk på  $\equiv$  for at vise menuen.
- 2. Tryk på  $\frac{1}{2}$  eller  $\mathcal{D}_2$  og vælg  $\frac{1}{2}$ .
- 3. Tryk på **ie for at aktivere funktionen**.

4. Tryk på  $\equiv$  for at gemme indstillingerne og afslutte.

## Resultat

Detaljerne i hele det zoomede livevisningsbilled forstærkes.

# DiBemærk

- Hvis PIP-funktionen er aktiveret, er Zoom Pro kun aktiveret i PIP-visningen.
- Zoom Pro kan ikke aktiveres, når der er lav batteristrøm.

# Kapitel 4 Afstandsmåling med laser

<span id="page-26-0"></span>Enheden kan måle afstanden mellem målet og observationspunktet med laser.

## Før du starter

Hold hånden i ro, og flyt dig ikke, når du måler afstanden. Ellers påvirkes præcisionen.

## Trin

- 1. Tryk på  $\equiv$  for at vise menuen.
- 2. Gå til  $\frac{\Box \hat{S}}{\Box \hat{S}}$  Avancerede indstillinger, og tryk på  $\frac{1}{\triangle \hat{S}}$  eller  $\frac{\Box S}{\Box \hat{S}}$  for at vælge  $\frac{1}{\triangle \hat{S}}$ .
- 3. Tryk på  $\equiv$  for at gå til skærmen med målinger.
- 4. Tryk på  $\mathbb{H}$  eller  $\mathbb{P}^{\pm}$  for at vælge en tilstand til afstandsmåling med laser. Tryk på  $\mathbb{E}$ for at bekræfte. Der kan vælges mellem En gang eller Løbende. Du kan vælge Luk for at slå afstandsmåling med laser fra.
	- Løbende betyder løbende måling af afstanden, og der kan vælges varighed for målingen. Måleresultatet opdateres hvert sekund.
	- $-$  Én gang betyder måling af afstanden én gang.

5 Hold  $\equiv$  nede for at gemme indstillingen og vende tilbage til skærmen til livevisning.

6. Peg med markøren mod målet, og tryk på  $\frac{1}{2}$  for at måle afstanden til målet.

# LiBemærk

- Tryk på  $\frac{1}{\sqrt{2}}$  på skærmen til livevisning for at slå afstandsmåling med laser til, og tryk to gange på  $\#$  på skærmen til livevisning for at slå afstandsmåling med laser fra.
- Laserafstandsmåling kan ikke aktiveres, når der er lav batteristrøm.

## Resultat

Målingen vises i øverste højre hjørne af billedet.

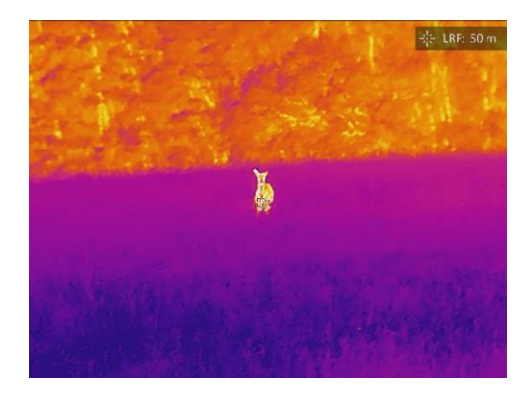

Figur 4-1 Resultat af laserafstandsmåling

# $\mathbf{A}$ Forsigtig

Laserstrålen, der udsendes fra enheden, kan forårsage øjenskade, forbrændinger på huden eller antændelse af brandbare stoffer. Før du aktiverer funktionen til afstandsmåling med laser, skal du sikre, at der ikke er personer eller brandbare stoffer foran laserobjektivet.

# Kapitel 5 Generelle indstillinger

# <span id="page-28-1"></span><span id="page-28-0"></span>5.1 Indstil OSD

Funktionen viser eller skjuler OSD-oplysningerne på skærmen til livevisning.

## Trin

1. Tryk på  $\equiv$  for at vise menuen. 2. Gå til  $\frac{18}{100}$  Avancerede indstillinger, og vælg  $\frac{1}{100}$  Funktionsindstillinger. 3. Tryk på  $*$  eller  $\mathcal{D}$ ± for at vælge  $\sqrt{\left|\int_{0}^{1}\right|}$ , og tryk på  $\equiv$  for at åbne skærmen til indstilling af OSD. 4. Tryk på  $*$  eller  $\mathcal{D}_2$  for at vælge Klokkeslæt, Dato, eller OSD, og tryk på  $\equiv$  for at tæ nde eller slukke de valgte OSD-oplysninger. 5. Tryk på  $\equiv$  for at gemme og afslutte.

# $\Box$ Bemærk

Hvis du slår OSD fra, vil alle OSD-oplysninger på livevisningsskærmen blive slået fra.

# <span id="page-28-2"></span>5.2 Indstil varemærkelogo

Du kan tilføje et varemærkelogo på skærmen til livevisning, billedoptagelser og videoer.

## Trin

- 1. Tryk på  $\equiv$  for at vise menuen.
- 2. Gå til  $\frac{\Box \Diamond}{\Box \Diamond}$  Avancerede indstillinger, og vælg  $\frac{\Diamond}{\Diamond \Diamond}$  Funktionsindstillinger.
- 3. Tryk på  $*$  eller  $\mathcal{D}_{\Xi}$ , og vælg  $\Box$ .
- 4. Tryk på  $\equiv$  for at aktivere Varemærkelogo.
- 5. Tryk på **Filles** for at gemme indstillingerne og afslutte.

## Resultat

Varemærkelogoet vises i nederste venstre hjørne af billedet.

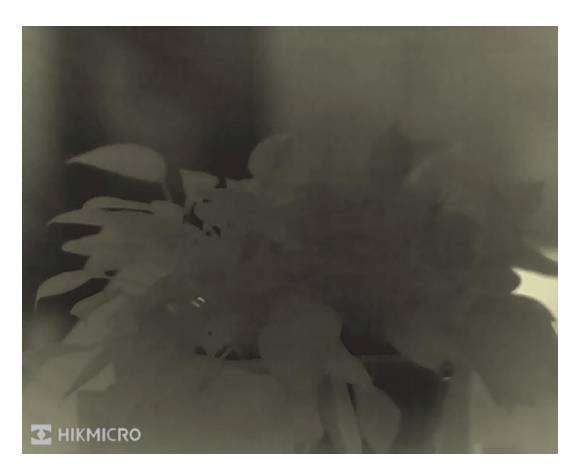

Figur 5-1 Visning af varemærkelogo

# <span id="page-29-0"></span>5.3 Forhindring af afbrænding

Undgå direkte sollys, og aktivér funktionen til forhindring af afbrænding for at reducere risikoen for varmeskader på sensoren.

### Trin

- 1. Tryk på  $\equiv$  for at vise menuen. 2. Gå til  $\frac{18}{10}$  Avancerede indstillinger, og vælg  $\frac{1}{40}$  Funktionsindstillinger. 3. Tryk på  $*$  eller  $\mathcal{D}_{\Xi}$ , og vælg  $\binom{N}{2}$ .
- 4. Tryk på  $\equiv$  for at aktivere eller deaktivere funktionen til undgåelse af afbrænding.
- <span id="page-29-1"></span>5. Tryk på  $\equiv$  for at gemme indstillingerne og afslutte.

# 5.4 Tag billede, og optag video

# <span id="page-29-2"></span>5.4.1 Tag billede

Tryk på  $\frac{1}{2}$  +  $\frac{1}{2}$  i tilstanden for livevisning for at tage et billede.

## $\Box$ **Bemærk**

Når billedet tages, fryser billedet i ét sekund, og der vises en meddelelse på skærmen. Find oplysninger om eksport af billeder i **[Eksport af filer](#page-31-0)**.

# <span id="page-30-0"></span>5.4.2 Indstil lyd

Hvis du aktiverer lydfunktionen, optages lyden sammen med videoen. Når der er for kraftig støj i videoen, kan du slå funktionen fra.

## **Trin**

- 1. Tryk på  $\equiv$  for at vise menuen.
- 2. Gå til  $\frac{|\mathbf{a}|}{|\mathbf{a}|}$  Avancerede indstillinger, og tryk på  $\frac{|\mathbf{a}|}{|\mathbf{a}|}$  eller  $\mathcal{D}^{\pm}$  for at vælge  $\mathbb{I}$ .
- 3. Tryk på  $\equiv$  for at aktivere eller deaktivere denne funktion.
- <span id="page-30-1"></span>4. Tryk på **Filter** for at gemme indstillingerne og afslutte.

# 5.4.3 Optag video

## **Trin**

1. Hold på  $\frac{1}{2}$  på skærmen til livevisning for at starte optagelsen.

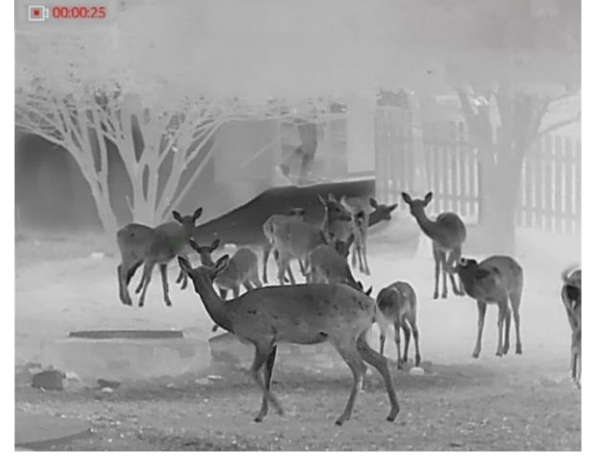

### Figur 5-2 Start optagelse

Oplysninger om optagelsestidspunkt vises øverst til venstre på skærmen.

2. Tryk igen på  $\frac{1}{2}$  for at stoppe optagelsen.

## Hvad kommer derefter

<span id="page-30-2"></span>For eksport af videoer, se **[Eksport af filer](#page-31-0)**.

# 5.5 Varmesporing

Enheden kan registrere den højeste temperatur i scenen og markere stedet på skærmen.

### Trin

1. Tryk på  $\equiv$  for at vise menuen.

2. Gå til  $\frac{12}{10}$  Avancerede indstillinger, og tryk på  $\frac{1}{10}$  eller  $\frac{1}{10}$  for at vælge  $\frac{1}{10}$ .

3. Tryk på  $\equiv$  for at markere stedet med den højeste temperatur.

### Resultat

Når funktionen er aktiveret, vises  $\pm$  på stedet med den højeste temperatur.  $\pm$  flytter sig, når scenen ændres.

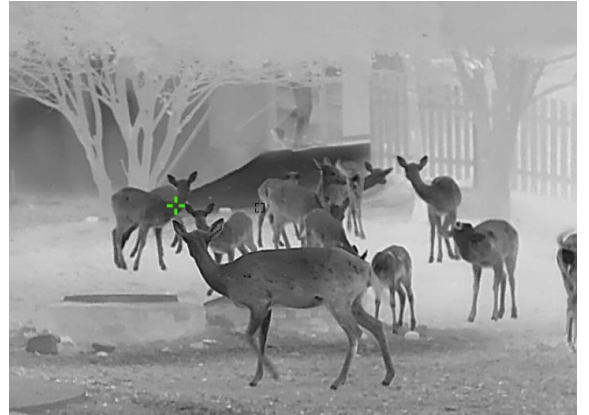

Figur 5-3 Varmesporing

# <span id="page-31-0"></span>5.6 Eksport af filer

# <span id="page-31-1"></span>5.6.1 Eksportér filer via HIKMICRO Sight

Du kan få adgang til enhedsalbummer og eksportere filer til din telefon via HIKMICRO Sight.

### Før du starter

Installér HIKMICRO Sight på din mobiltelefon.

### Trin

- 1. Åbn HIKMICRO Sight, og slut din enhed til appen. Se [Tilslutning til klientsoftware.](#page-14-0)
- 2. Tryk på Medie for at få adgang til enhedsalbummer.

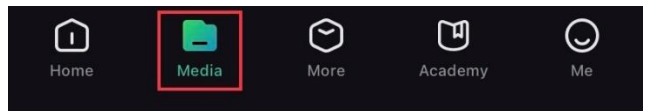

### Figur 5-4 Få adgang til enhedsalbummer

- 3. Tryk på Lokal eller Enhed for at vise billeder og videoer.
	- Lokal: Du kan se de optagede filer på appen.
	- Enhed: Du kan vise filerne på den aktuelle enhed.

## $\widehat{\mathbb{B}}$ Bemærk

Billederne eller videoerne vises muligvis ikke på Enhed. Træk nedad for at opdatere siden.

4. Tryk for at vælge en fil, og tryk på Download for at eksportere filen til albummer på din lokale telefon.

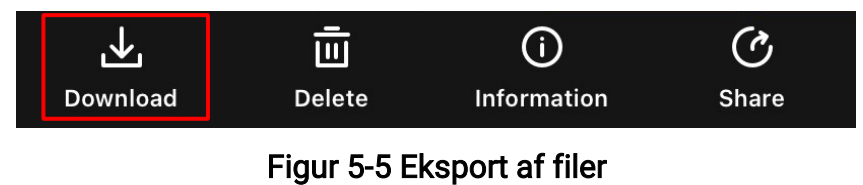

## $\widehat{\mathbf{F}}$ Bemærk

- Gå til Mig -> Om -> Brugervejledning på appen for at se flere oplysninger om betjening.
- Du kan også få adgang til enhedsalbummer ved at trykke på ikonet nederst til venstre på skæ rmen til livevisning.

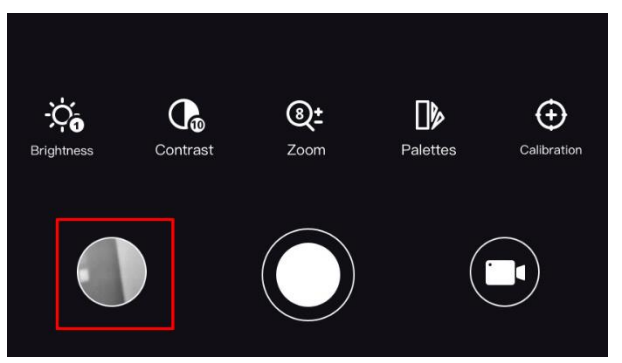

### Figur 5-6 Få adgang til enhedsalbummer

● Eksportfunktionen kan variere afhængigt af appopdateringer. Den faktiske appversion gælder.

# <span id="page-32-0"></span>5.6.2 Eksportér filer via pc

Funktionen bruges til at eksportere optagne videoer og billeder.

- 1. Tryk på  $\equiv$  for at vise menuen.
- 2. Gå til  $\frac{12}{10}$  Avancerede indstillinger, og vælg  $\frac{2}{10}$  Funktionsindstillinger.
- 3. Tryk på  $*$  eller  $\mathcal{P}_\pm^*$  for at vælge  $\Box$ , og tryk på  $\Box$  for at åbne menuen til konfiguration.
- 4. Tryk på  $*$ eller  $\mathcal{D}_{\pm}$  og vælg USB-flashdrev.

5. Slut enheden til pc'en med kablet.

## DiBemærk

Sørg for, at enheden er tændt, når kablet tilsluttes.

- 6. Å bn disken på computeren, og væ lg enhedens disk. Gå til mappen DCIM, og find mappen med optagelsesår og -måned angivet som navn. Gå til DCIM -> 202306 for at finde billedet eller videoen, hvis du f.eks. har taget et billede eller optaget en video i juni 2023.
- 7. Vælg, og kopiér filerne over på pc'en.
- 8. Afbryd enheden fra din pc.

## $\Box$ Bemærk

- Enheden viser billeder, når den tilsluttes din pc. Men funktionerne til optagelse/optagelse af billeder og hotspot er deaktiverede.
- Første gang du slutter enheden til pc'en, installerer enheden automatisk driverprogrammet.

# Kapitel 6 Systemindstillinger

# <span id="page-34-1"></span><span id="page-34-0"></span>6.1 Justér dato

## Trin

- 1. Tryk på  $\equiv$  for at vise menuen.
- 2. Gå til  $\frac{|\mathbf{a}|}{|\mathbf{a}|}$  Avancerede indstillinger, og vælg  $\langle \circ \rangle$  Generelle indstillinger.
- 3. Tryk på  $*$  eller  $\mathcal{D}_{\Xi}$ , og vælg  $|\Xi|$ .
- 4. Tryk på  $\equiv$  for at åbne skærmen til konfiguration.
- 5. Tryk på  $\equiv$  for at vælge år, måned eller dato, og tryk på  $\equiv$  eller  $\mathbb{Q}_{\pm}$  for at ændre tallet.
- <span id="page-34-2"></span>6. Tryk på **ie for at gemme indstillingerne og afslutte**.

# 6.2 Synkronisering af tid

## Trin

- 1. Tryk på  $\equiv$  for at vise menuen.
- 2. Gå til  $\frac{|\mathcal{C}|}{|\mathcal{C}|}$  Avancerede indstillinger, og vælg  $\langle \circ \rangle$  Generelle indstillinger.
- 3. Tryk på  $*$  eller  $\mathcal{D}_z$  og vælg  $\bigcirc$ .
- 4. Tryk på  $\equiv$  for at åbne skærmen til konfiguration.
- 5. Tryk på **Fill** for at skifte ursystem. Der kan vælges mellem 24-timers og 12-timers ur. Hvis du vælger 12-timers ur, skal du trykke på  $\Xi$  og dernæst trykke på  $*$  eller  $\mathcal{P}$ ± for at vælge AM eller PM.
- 6. Tryk på  $\equiv$  for at vælge time eller minut, og tryk på  $\equiv$  eller  $\mathbb{P}^{\pm}$  for at ændre tallet.
- <span id="page-34-3"></span>7. Tryk på  $\equiv$  for at gemme indstillingerne og afslutte.

# 6.3 Indstil sprog

Funktionen bruges til at vælge sprog til enheden.

- 1. Tryk på  $\equiv$  for at vise menuen.
- 2. Gå til  $\frac{12}{10}$  Avancerede indstillinger, og vælg  $\langle \circ \rangle$  Generelle indstillinger.
- 3. Tryk på  $*$  eller  $\mathcal{D}_{\pm}$ , og vælg  $\oplus$ .
- 4. Tryk på  $\equiv$  for at åbne skærmen til konfiguration af sprog.
- 5. Tryk på  $\mathcal{H}$  eller på  $\mathcal{P}^{\pm}$  for at vælge sprog, og tryk på  $\mathcal{H}$  for at bekræfte.
- <span id="page-35-0"></span>6. Tryk på  $\equiv$  for at gemme indstillingerne og afslutte.

# 6.4 Indstil måleenhed

Du kan ændre måleenhed for afstandsmåling.

### Trin

- 1. Tryk på  $\equiv$  for at vise menuen.
- 2. Gå til  $\frac{|\mathbf{a}|^2}{2}$  Avancerede indstillinger, og vælg  $\langle \circ \rangle$  Generelle indstillinger.
- 3. Tryk på  $\frac{1000}{1000}$ eller  $\frac{1000}{1000}$  og vælg  $\frac{1000}{1000}$ .
- 4. Tryk på  $\Box$  for at åbne skærmen til indstilling af enhed. Tryk på  $\mathcal{H}$  eller på  $\mathcal{P}^{\pm}$  for at vælge enheden efter behov.
- <span id="page-35-1"></span>5. Tryk på **ie for at gemme indstillingerne og afslutte.**

# 6.5 CVBS-udgang

CVBS-udgang bruges til at finde fejl på enheden. Du kan også se enhedsbilledet med flere oplysninger på skæ rmen eller på den håndholdte skæ rm.

### Før du starter

Slut enheden til skærmen via et USB-kabel til CVBS-kabel.

### Trin

- 1. Tryk på  $\equiv$  for at vise menuen.
- 2. Gå til  $\frac{12}{10}$  Avancerede indstillinger, og vælg  $\frac{2}{10}$  Funktionsindstillinger.
- 3. Tryk på  $*$  eller  $\mathcal{D}_2$  og vælg  $\Box$ .
- 4. Tryk på  $\equiv$  for at åbne skærmen til konfiguration.
- 5. Tryk på  $\frac{1}{2}$ eller  $\frac{1}{2}$ , og vælg Analog for at slå CVBS-udgang til.
- 6. Tryk på **ie for at gemme indstillingerne og afslutte.**

### $\Box$ **Bemærk**

CVBS-kablet følger ikke med i pakken. Adapteren skal købes særskilt.

# <span id="page-36-0"></span>6.6 Vis enhedsoplysninger

### Trin

- 1. Tryk på  $\equiv$  for at vise menuen.
- 2. Gå til  $\frac{|\mathbf{a}|}{|\mathbf{a}|}$  Avancerede indstillinger, og vælg  $\langle \circ \rangle$  Generelle indstillinger.
- 3. Tryk på  $*$  eller  $\mathcal{P}_n^+$  og vælg  $(i)$ .
- 4. Tryk på  $\equiv$  for at bekræfte. Du kan få vist enhedsoplysninger såsom version og serienummer.
- <span id="page-36-1"></span>5. Tryk på **Filles** for at gemme indstillingerne og afslutte.

# 6.7 Gendan enhed

- 1. Tryk på  $\equiv$  for at vise menuen.
- 2. Gå til  $\frac{|\mathbf{a}|}{|\mathbf{a}|}$  Avancerede indstillinger, og vælg  $\langle \circ \rangle$  Generelle indstillinger.
- 3. Tryk på  $*$  eller  $\mathcal{D}_{\Xi}$ , og vælg  $\boxed{\leftarrow}$ .
- 4. Tryk på  $\equiv$  for at gendanne enheden til standardindstillinger ved at følge anvisningerne.

# Kapitel 7 Ofte stillede spørgsmål

# <span id="page-37-1"></span><span id="page-37-0"></span>7.1 Hvorfor blinker lysdioden for opladning unormalt?

Kontrollér følgende.

- Kontrollér, om enheden er blevet opladet med standardstrømforsyningen, og om opladningstemperaturen er over 0 °C (32 °F).
- Enheden er udstyret med et indbygget opladningsbeskyttelsesmodul. Oplad enheden i slukket tilstand.

# <span id="page-37-2"></span>7.2 Hvorfor er lysdioden for strøm slukket?

Kontrollér, at der er strøm på batteriet. Kontrollér indikatoren efter ca. 5 minutters opladning af enheden.

# <span id="page-37-3"></span>7.3 Billedet er ikke skarpt. Hvordan kan det justeres?

[Justér](#page-17-1) ringen til justering af dioptri eller fokusringen, indtil billedet står skarpt. Se Justér [dioptri](#page-17-1) eller [Justering af fokus](#page-17-2).

# <span id="page-37-4"></span>7.4 Der kan ikke tages billeder eller optages videoer. Hvad er problemet?

Kontrollér følgende.

- Er enheden tilsluttet din pc? Der kan ikke tages billeder eller optages videoer i denne status.
- Er lageret fuldt?
- <span id="page-37-5"></span>• Er batteriniveauet lavt?

# 7.5 Hvorfor kan pc'en ikke identificere enheden?

Kontrollér følgende.

- Er enheden tilsluttet din pc med det medfølgende USB-kabel?
- Kontrollér, at længden af USB-kablet ikke er længere end én meter, hvis du bruger et andet kabel.

# Sikkerhedsanvisning

<span id="page-38-0"></span>Disse anvisninger skal sikre, at brugeren kan anvende produktet korrekt og undgå fare eller tab af ejendom.

## Love og bestemmelser

● Brug af dette produkt skal strengt overholde lokale bestemmelser for elektrisk sikkerhed.

## Symbolforklaringer

Symbolerne i dette dokument defineres på følgende måde.

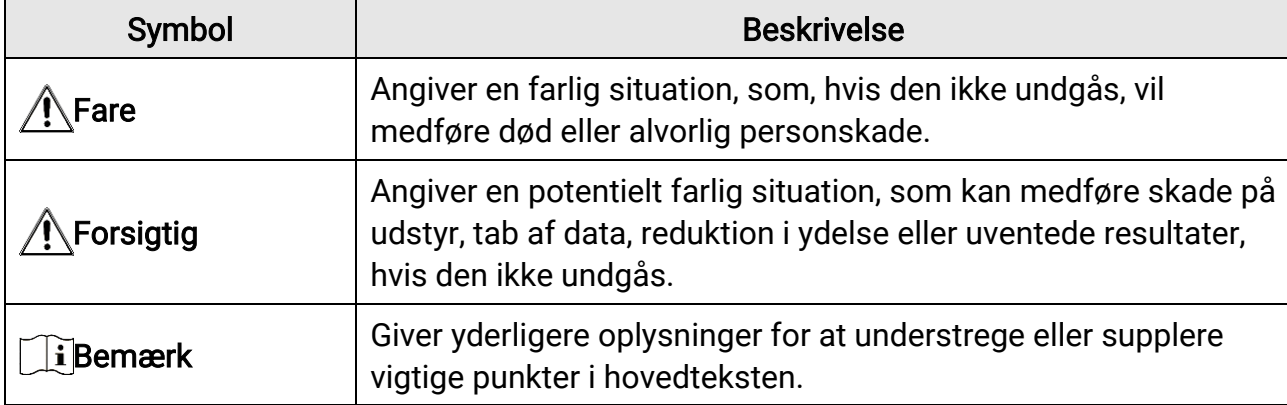

## **Transport**

- Opbevar enheden i den oprindelige eller en lignende emballage, når den skal transporteres.
- Gem al emballage efter udpakningen til senere brug. Du skal bruge den originale emballage til at returnere enheden til fabrikken, hvis der opstår fejl. Transport uden den originale emballage kan medføre skade på enheden, og virksomheden tager intet ansvar derfor.
- Tab ikke produktet, og udsæt det ikke for fysiske stød. Hold enheden væk fra magnetisk interferens.

## Strømforsyning

- Indgangsspænding skal overholde LPS (Limited Power Source) (5 V jævnstrøm, 2 A) iht. standarden IEC61010-1. Du kan finde nærmere oplysninger i de tekniske specifikationer.
- Kontrollér, at stikket er sat godt i stikkontakten.
- Slut IKKE flere enheder til én strø madapter for at undgå overhedning eller brandfare som følge af overbelastning.

## Batteri

- Det eksterne genopladelige batteri er af typen 18650, og batteristørrelsen skal være 19 mm x 70 mm. Den nominelle spænding er 3,6 V jævnstrøm, og batterikapaciteten er 3.200 mAh.
- Hvis batteriet skal opbevares i en længere periode, skal du sikre, at det oplades fuldt hvert halve år for at bevare batteriets ydeevne. Ellers kan der opstå skade.
- Brug et batteri fra en godkendt producent. Se de nærmere krav til batterier i produktspecifikationen.
- FORSIGTIG: Der er eksplosionsfare, hvis batteriet udskiftes med en forkert type.
- Udskiftning af batteriet med et batteri af forkert type kan sætte en sikkerhedsforanstaltning ud af kraft (gæ lder fx for visse litium-batterityper).
- Bortskaf ikke batteriet i åben ild eller en varm ovn. Knus ikke, og skær ikke i batteriet, da dette kan forårsage en eksplosion.
- Efterlad IKKE batteriet i omgivelser med ekstremt høje temperaturer, da det kan medføre en eksplosion eller lækage af brandfarlig væske eller luftart.
- Udsæt ikke batteriet for omgivelser med ekstremt lavt lufttryk, da det kan medføre en eksplosion eller lækage af brandfarlig væske eller luftart.
- Bortskaf brugte batterier i henhold til anvisningerne.

## Vedligeholdelse

- Hvis produktet ikke virker korrekt, skal du kontakte din forhandler eller dit næ rmeste servicecenter. Vi påtager os intet ansvar for problemer, der er forårsaget af uautoriseret reparation eller vedligeholdelse.
- Tør enheden forsigtigt af med en ren klud og en lille mængde ætanol, hvis det er nødvendigt.
- Hvis udstyret bruges på en måde, der ikke er angivet af producenten, kan den beskyttelse, der enheden giver, blive forringet.

## Driftsmiljø

- Kontrollér, at driftsmiljøet opfylder enhedens krav. Driftstemperaturen skal være -30 °C til 55 °C, og luftfugtigheden i driftsmiljøet skal ligge mellem 5-95 %.
- Enheden må IKKE udsættes for kraftig elektromagnetisk stråling eller støvfyldte miljøer.
- Objektivet må IKKE rettes mod solen eller et stærkt lys.

# Nødsituation

• Hvis enheden afgiver røg, lugt eller støj, skal du straks slukke for strømmen og trække strømkablet ud. Kontakt derefter servicecentret.

### Laser

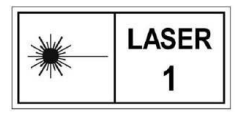

Når der er et laserudstyr i brug, skal det kontrolleres, at enhedens objektiv ikke udsættes for laserstrålen, ellers kan det brænde ud. Laserstrålen, der udsendes fra enheden, kan forårsage øjenskade,

forbrændinger på huden eller antændelse af brandbare stoffer. Før du aktiverer funktionen til afstandsmåling med laser, skal du sikre, at der ikke er personer eller brandbare stoffer foran laserobjektivet. Anbring ikke enheden et sted, der er tilgængeligt for børn. Bølgelængden er 905 nm, og den maks. strømudgang er mindre end 1 mW. I henhold til IEC 60825-1:2014 er dette laserprodukt klassificeret som et laserprodukt i klasse 1.

## Producentens adresse

Væ relse 313, Enhed B, Bygning 2, 399 Danfeng Vej, Xixing Underdistrikt, Binjiang Distrikt, Hangzhou, Zhejiang 310052, Kina

Hangzhou Microimage Software Co., Ltd.

MEDDELELSE OM OVERENSSTEMMELSE: Produkterne i den termografiske serie kan være underlagt eksportkontrol i forskellige lande eller områder, herunder, uden begrænsning, USA, EU, Storbritannien og/eller andre medlemslande i Wassenaar-aftalen. Kontakt din professionelle juraekspert, ekspert i overensstemmelse eller de lokale offentlige myndigheder for at få oplysninger om kravene for eksportlicens, hvis du har til hensigt at overføre, eksportere eller geneksportere enheder i den termiske serie mellem forskellige lande.

# Juridiske oplysninger

<span id="page-41-0"></span>© 2023 Hangzhou Microimage Software Co., Ltd. Alle rettigheder forbeholdes. Om denne vejledning

Vejledningen indeholder anvisninger om brug og håndtering af produktet. Billeder, diagrammer, illustrationer og alle øvrige oplysninger herefter tjener kun som beskrivelse og forklaring. Oplysningerne i vejledningen er med forbehold for æ ndring uden varsel på grund af opdateringer af firmware eller andre årsager. Du kan finde den seneste udgave af vejledningen på webstedet for HIKMICRO (www.hikmicrotech.com).

Brug brugervejledningen under vejledning af og med hjælp fra fagfolk, der er uddannet i understø ttelse af produktet.

### Anerkendelse af varemærker

og andre af HIKMICRO's varemærker og logoer tilhører HIKMICRO i

forskellige jurisdiktioner.

Andre nævnte varemærker og logoer tilhører deres respektive ejere.

### JURIDISK ANSVARSFRASKRIVELSE

VEJLEDNINGEN OG DET HERI BESKREVNE PRODUKT, INKL. HARDWARE, SOFTWARE OG FIRMWARE, LEVERES I STØRST MULIGT OMFANG, DER ER TILLADT VED LOV, "SOM DET ER OG FOREFINDES" OG "MED ALLE DEFEKTER OG FEJL". HIKMICRO UDSTEDER INGEN GARANTIER, HVERKEN UDTRYKKELIGE ELLER UNDERFORSTÅ EDE, INKL. UDEN BEGRÆNSNING, VEDRØRENDE SALGBARHED, TILFREDSSTILLENDE KVALITET ELLER EGNETHED TIL ET BESTEMT FORMÅL. DIN BRUG AF PRODUKTET SKER PÅ DIN EGEN RISIKO. UNDER INGEN OMSTÆNDIGHEDER ER HIKMICRO ANSVARLIG OVER FOR DIG FOR SÆRLIGE SKADER, HÆNDELIGE SKADER, FØLGESKADER ELLER INDIREKTE SKADER. INKL. BL.A., SKADER SOM FØLGE AF DRIFTSTAB, DRIFTSFORSTYRRELSER ELLER TAB AF DATA, BESKADIGELSE AF SYSTEMER ELLER TAB AF DOKUMENTATION, UANSET OM DET ER BASERET PÅ KONTRAKTBRUD, SKADEVOLDENDE HANDLINGER (HERUNDER UAGTSOMHED), PRODUKTANSVAR ELLER PÅ ANDEN MÅ DE I FORBINDELSE MED BRUGEN AF PRODUKTET, SELVOM HIKMICRO ER BLEVET UNDERRETTET OM MULIGHEDEN FOR SÅ DANNE SKADER.

DU ANERKENDER, AT INTERNETTET INDEHOLDER INDBYGGEDE SIKKERHEDSRISICI. HIKMICRO PÅ TAGER SIG INTET ANSVAR FOR UNORMAL DRIFT, LÆKAGE AF PERSONLIGE OPLYSNINGER ELLER ANDRE SKADER SOM FØLGE AF CYBERANGREB. HACKERANGREB, VIRUSANGREB ELLER ANDRE INTERNETSIKKERHEDSRISICI. HIKMICRO VIL DOG YDE EVENTUEL NØDVENDIG OG RETTIDIG TEKNISK SUPPORT. DU ERKLÆRER DIG INDFORSTÅET MED AT BRUGE PRODUKTET I OVERENSSTEMMELSE MED ALLE GÆLDENDE LOVE, OG DU ER ENEANSVARLIG FOR AT SIKRE, AT DIN BRUG OVERHOLDER AL GÆLDENDE LOVGIVNING. DU ER ISÆR ANSVARLIG FOR AT BRUGE

PRODUKTET PÅ EN MÅDE, DER IKKE KRÆNKER TREDJEPARTERS RETTIGHEDER, HERUNDER, UDEN BEGRÆNSNINGER, RETTIGHEDER VEDRØRENDE OFFENTLIG OMTALE, INTELLEKTUELLE EJENDOMSRETTIGHEDER ELLER RETTIGHEDER VEDRØ RENDE DATABESKYTTELSE OG ANDRE RETTIGHEDER VEDRØRENDE PERSONLIGE OPLYSNINGER. DU MÅ IKKE BRUGE PRODUKTET TIL ULOVLIG JAGT PÅ DYR, INVASION AF PRIVATLIV ELLER ETHVERT ANDET FORMÅ L, DER ER ULOVLIGT ELLER I MODSTRID MED DEN OFFENTLIGE INTERESSE. DU MÅ IKKE BRUGE PRODUKTET TIL FORBUDTE SLUTANVENDELSER, HERUNDER UDVIKLING ELLER FREMSTILLING AF MASSEØDELÆGGELSESVÅBEN, UDVIKLING ELLER PRODUKTION AF KEMISKE ELLER BIOLOGISKE VÅ BEN, AKTIVITETER I DEN KONTEKST, DER ER KNYTTET TIL ATOMBOMBER ELLER USIKKERT REAKTORBRÆNDSEL, ELLER SOM STØTTE TIL OVERTRÆDELSE AF MENNESKERETTIGHEDER.

I TILFÆLDE AF UOVERENSSTEMMELSE MELLEM VEJLEDNINGEN OG GÆLDENDE LOVGIVNING GÆLDER SIDSTNÆVNTE.

# Lovgivningsmæssige oplysninger

<span id="page-43-0"></span>Disse bestemmelser gælder kun for produkter, der er forsynet med det relevante mærke eller oplysninger.

## Erklæring om overensstemmelse med EU

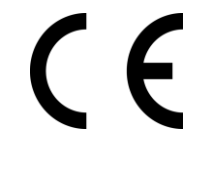

Produktet og eventuelt medfølgende tilbehør er mærket "CE" og opfylder derfor de gældende harmoniserede europæiske standarder, der er anført i EU-direktiv 2014/30/EU (EMCD), EU-direktiv 2014/35/EU (LVD), EUdirektiv 2011/65/EU (RoHS) og EU-direktiv 2014/53/EU. Hangzhou Microimage Software Co., Ltd. erklærer hermed, at enheden (se mæ rkaten) er i overensstemmelse med EU-direktiv 2014/53/EU. Den fulde ordlyd af erklæringen om overensstemmelse med EU kan findes på følgende internetadresse:

https://www.hikmicrotech.com/en/support/downloadcenter/declaration-of-conformity/

### Frekvensbånd og strøm (for CE)

De nominelle grænser for frekvensbånd og sendeeffekt (udstrålet og/eller ledt) for dette radioudstyr er som følger:

Wi-Fi 2,4 GHz (2,4-2,4835 GHz), 20 dBm

For enheder uden medfølgende strømadapter skal du bruge en strømadapter fra en kvalificeret producent. Se de nærmere krav til strømforsyning i produktspecifikationerne.

For enheder uden et medfølgende batteri skal du bruge batterier fra en kvalificeret producent. Se de nærmere krav til batterier i produktspecifikationen.

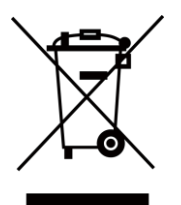

EU-direktiv 2012/19/EU (WEEE-direktivet): Produkter, der er mærket med dette symbol, kan ikke bortskaffes som almindeligt husholdningsaffald i EU. Med henblik på korrekt genbrug skal du aflevere produktet til din lokale leverandør ved køb af tilsvarende nyt udstyr eller aflevere det på et dertil indrettet indleveringssted. For yderligere oplysninger se: www.recyclethis.info

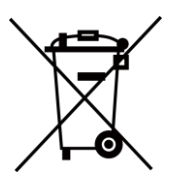

Direktiv 2006/66/EF som ændret ved 2013/56/EU (batteridirektivet): Dette produkt indeholder et batteri, som ikke kan bortskaffes sammen med almindeligt husholdningsaffald i EU. Find specifikke oplysninger om batteriet i produktdokumentationen. Batteriet er mærket med dette symbol, som kan indeholde bogstaver, der indikerer indhold af kadmium (Cd), bly (Pb) eller kviksølv (Hg). Med henblik på korrekt genbrug skal du aflevere batteriet til din leverandør eller til et dertil indrettet indleveringssted. For yderligere oplysninger se: www.recyclethis.info.

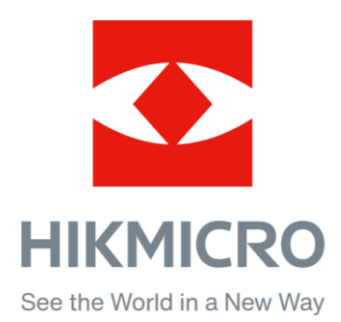

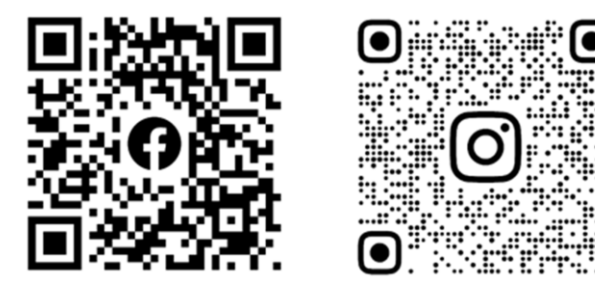

Facebook: HIKMICRO Outdoor Instagram: hikmicro\_outdoor

Web: www.hikmicrotech.com E-mail: support@hikmicrotech.com UD35531B

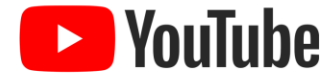

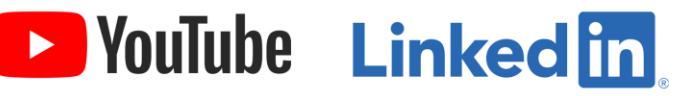

YouTube: HIKMICRO Outdoor

LinkedIn: HIKMICRO